# **Bordertown Primary School Community Portal**

Be honest – Practise bravery – Show kindness

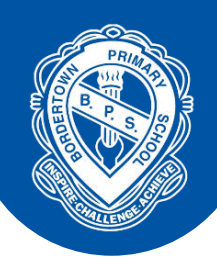

# **Creating your Community Portal account**

You will receive an email inviting you to create an account. This email will be sent from **noreply@schools.sa.edu.au** Please check your junk/spam folder if you are unable to locate this email.

When you receive the email, click the link provided, and create your Community Portal account. This link will expire in 7 days. If you do not use this link within the timeframe, please contact the school and we will send you a new one.

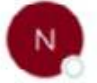

To

noreply@schools.sa.edu.au

Dear Parents/Caregivers,

Welcome to the Department for Education South Australia Community Portal. From here, you will be able to update contact details as well as view important information such as student timetables and attendance.

Please click here to go to the Registration page.

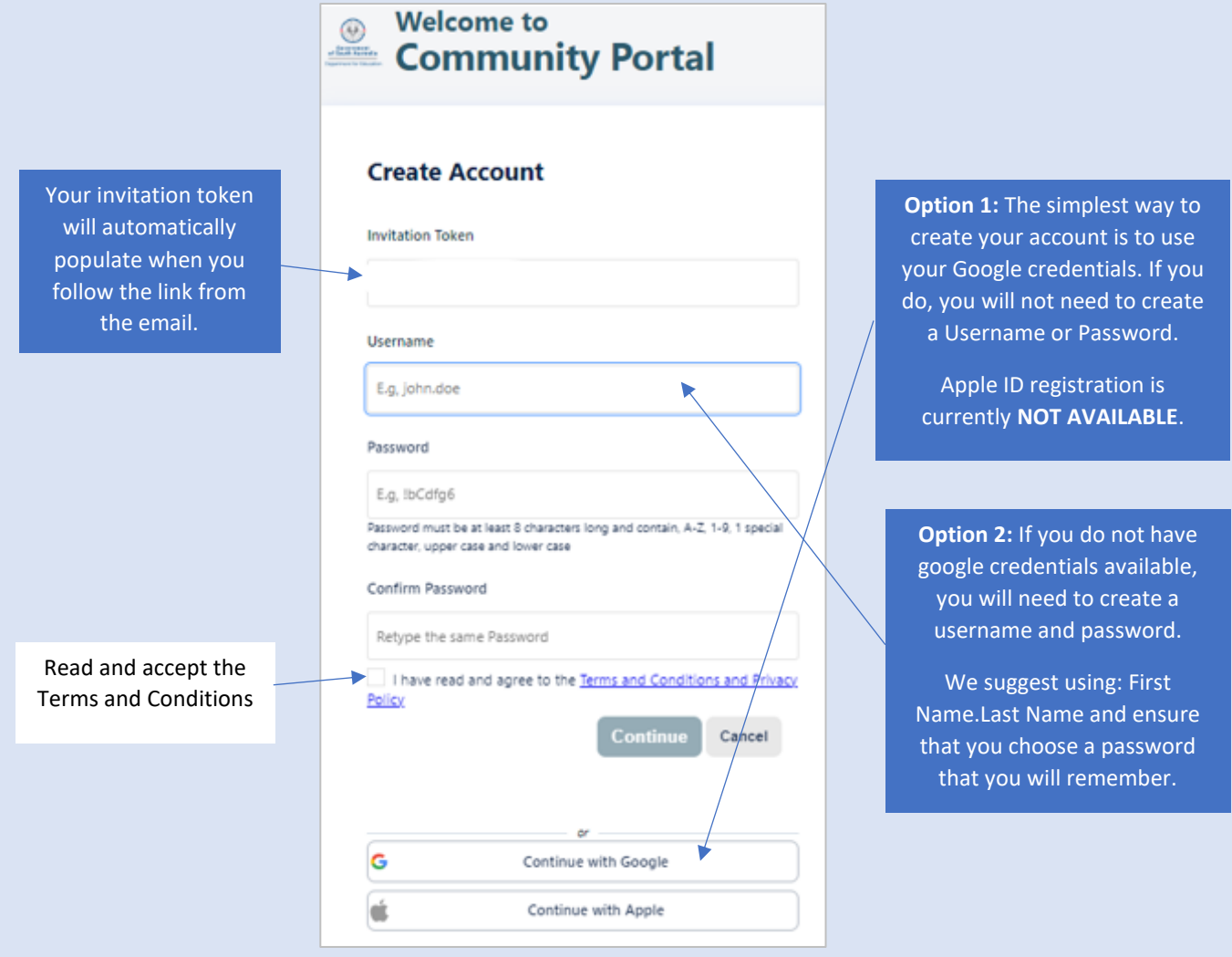

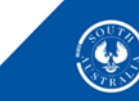

## **Navigating to our Community Portal Homepage**

Use this link to login after the initial setup: **<https://desa-portal.civica.education/>**

We suggest saving this as a bookmark on your phone or desktop.

**Note:** If you used your Google credentials, please make sure you sign in using this method.

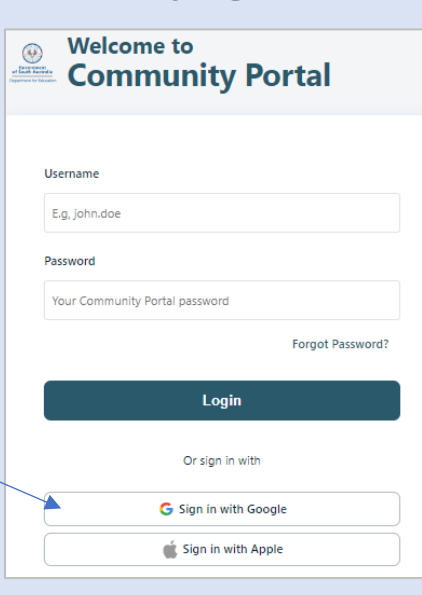

### **Community Portal Functions**

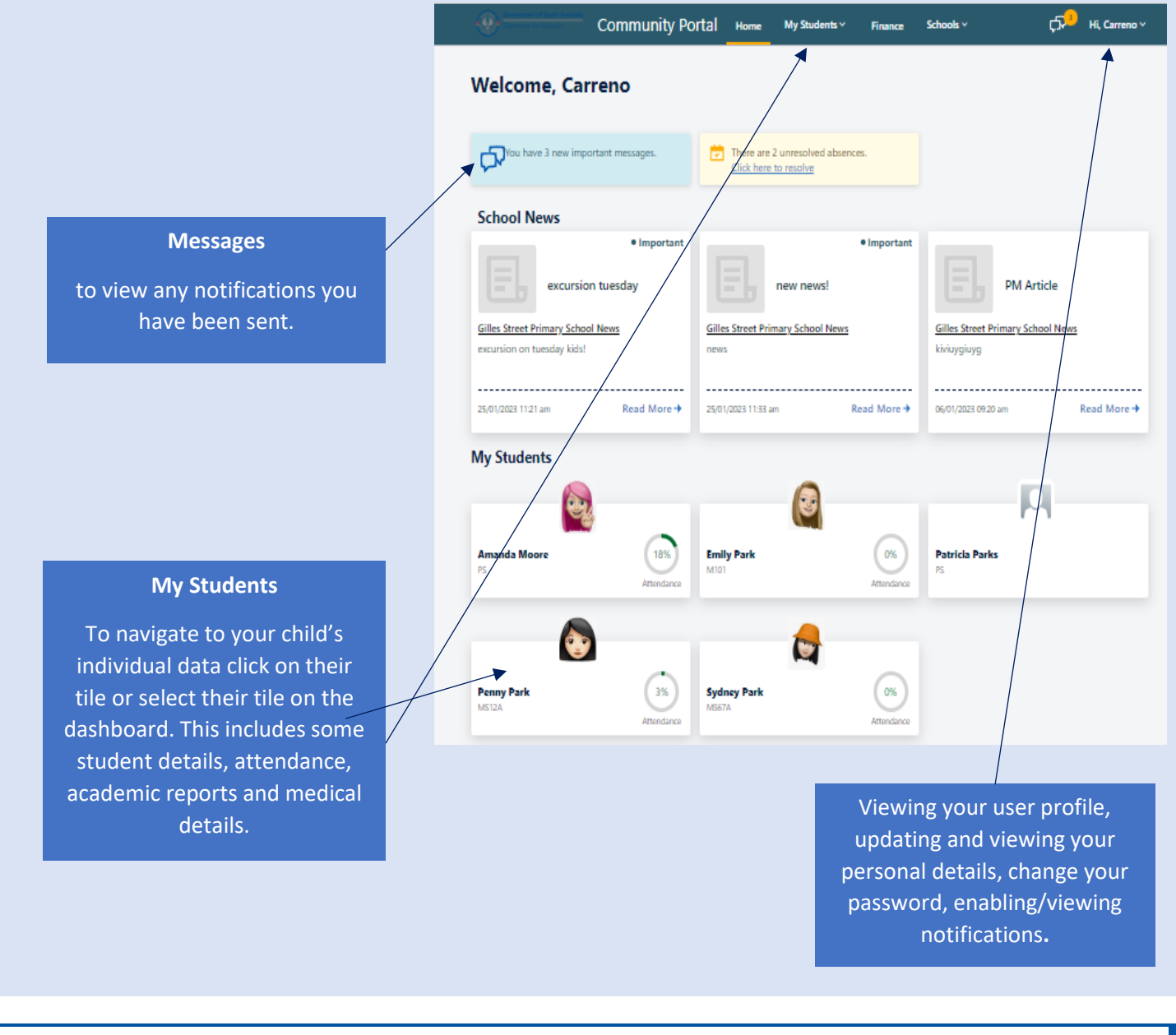

### **Save Community Portal to your** *iPhone*

#### *Option 1 (save to Home Screen)*

- Open the Community Portal link in Safari.
- Click on the share icon.
- Select Add to Home Screen.
- Click Add.
- The Community Portal will appear on your home screen.

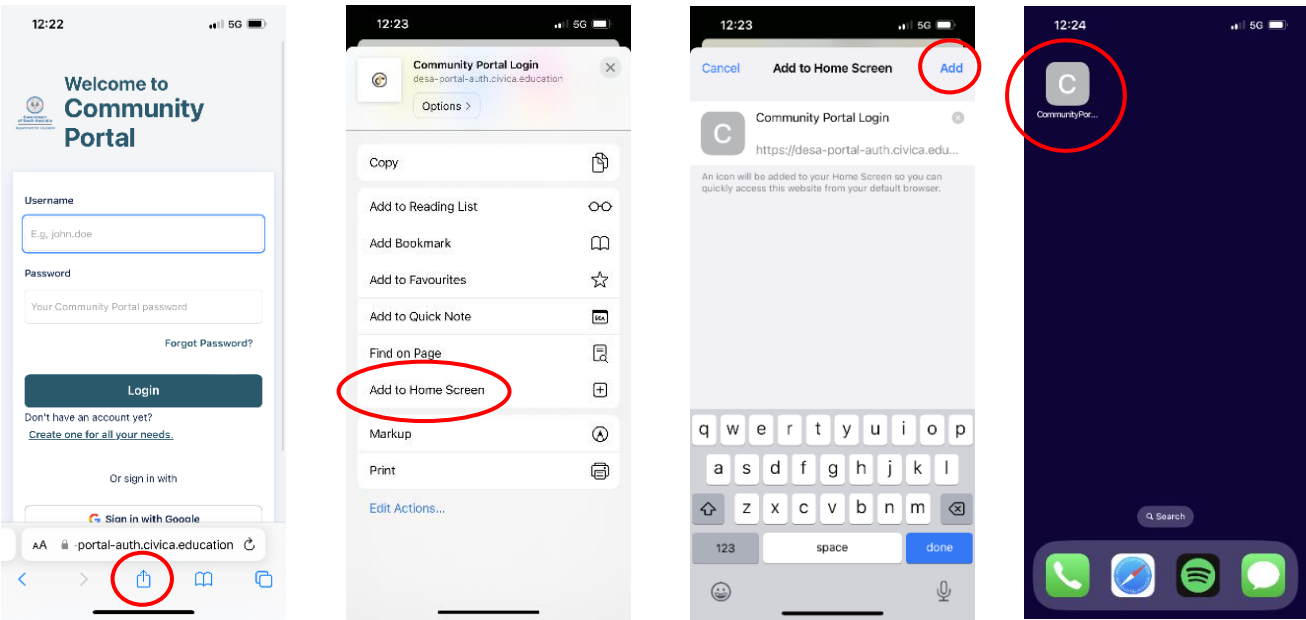

*Option 2 (save to Favourites in Safari)*

- Open the Community Portal link in Safari.
- Click on the share icon.
- Select Add to Favourites.
- Click Save.
- The Community Portal will appear when you open Safari or add a new tab.

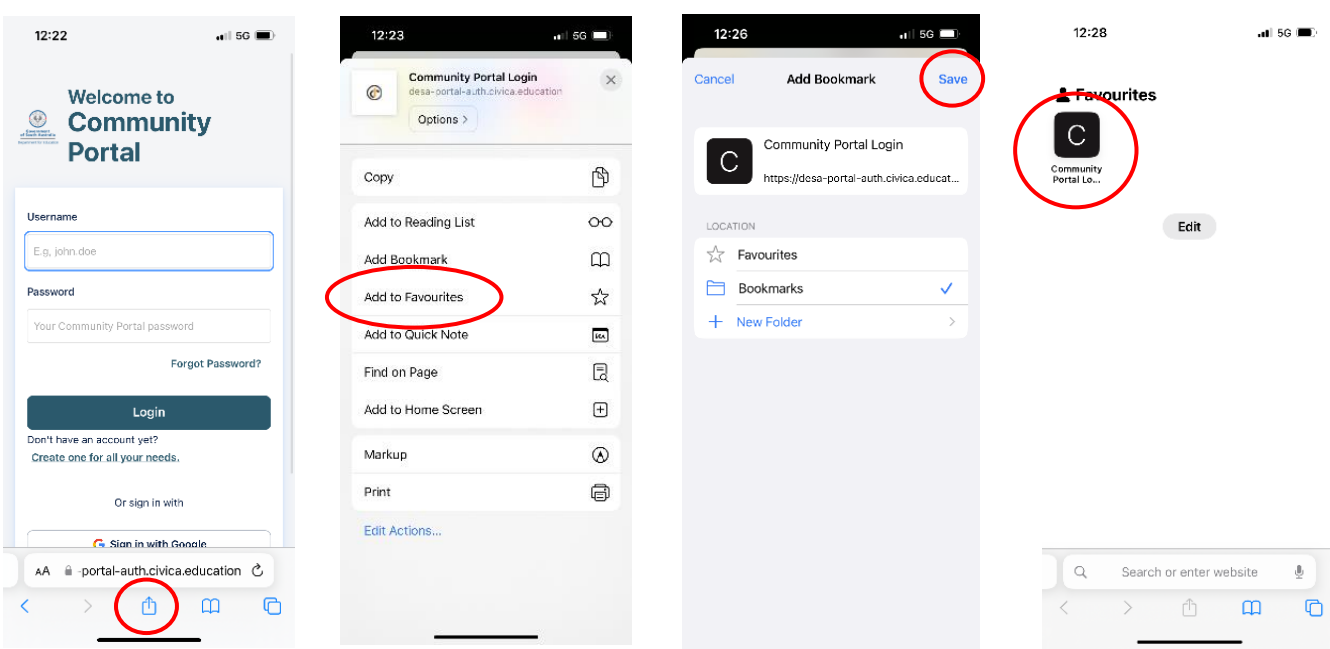

### **Save Community Portal to your Android**

#### *Option 1 (save to Home Screen)*

- Open the Community Portal link in Google Chrome.
- Click on the three dots. If using Microsoft Edge, click on the three horizontal lines.
- Select Add to Home Screen.
- Click Add.
- The Community Portal will appear on your home screen.

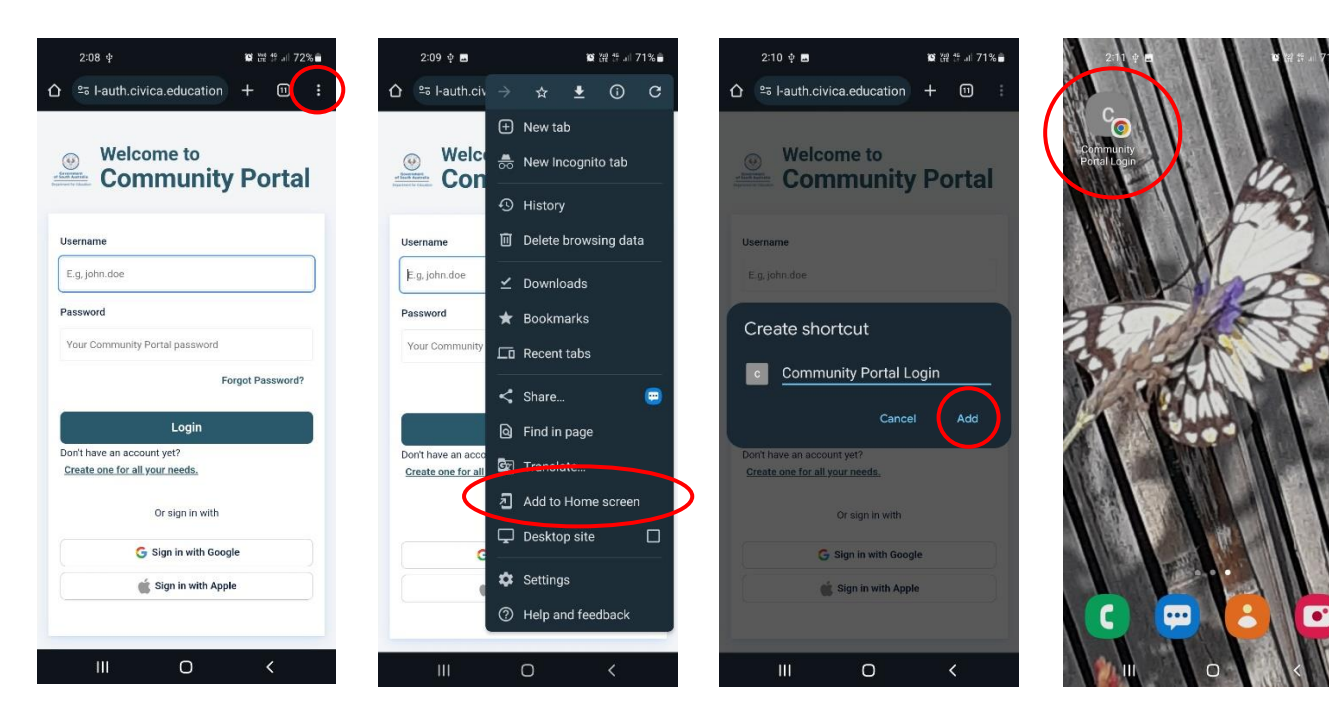

*Option 2 (save to Bookmarks in Google Chrome)*

- Open the Community Portal link in Google Chrome.
- Click on the three dots. If using Microsoft Edge, click on the three horizonal lines.
- Select the star icon.
- The Community Portal will appear in your Bookmarks.

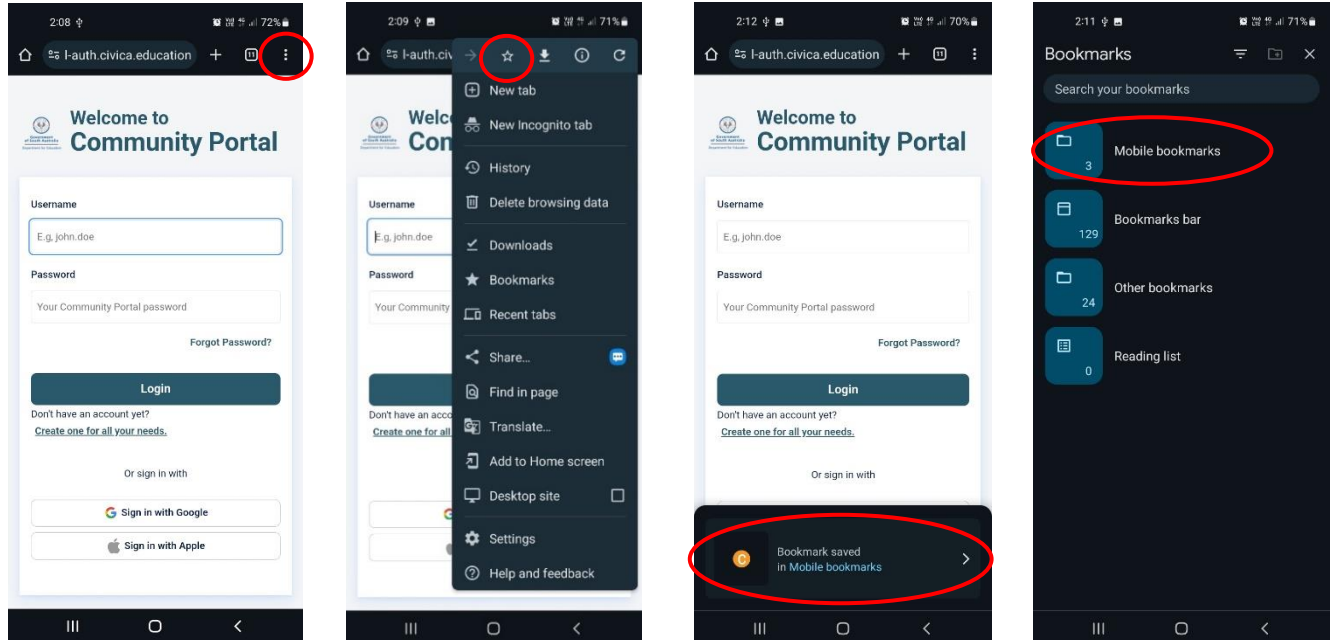

#### **Save Community Portal to your Computer**

- Open the Community Portal link in your internet browser.
- Click on the star icon in the search bar.

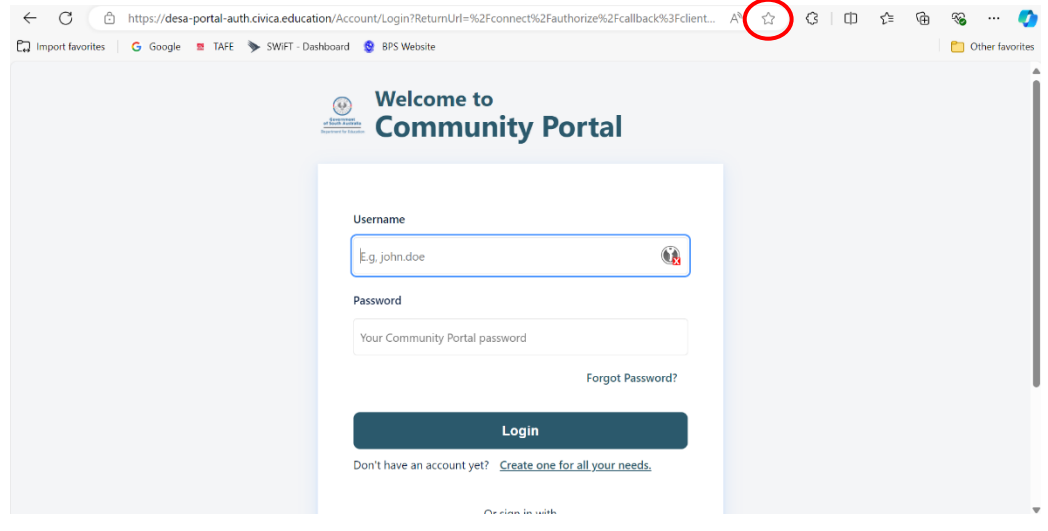

- Save this page to the Favourites bar. If you are using Google Chrome, it will say Bookmarks bar.
- Click Done.

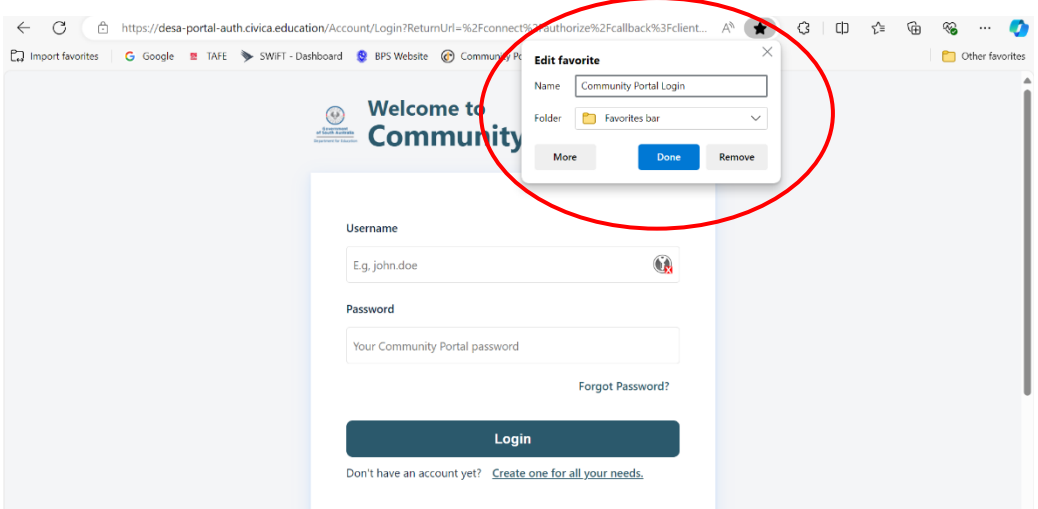

• The Community Portal will appear underneath the search bar when you open the web browser or add a new tab.

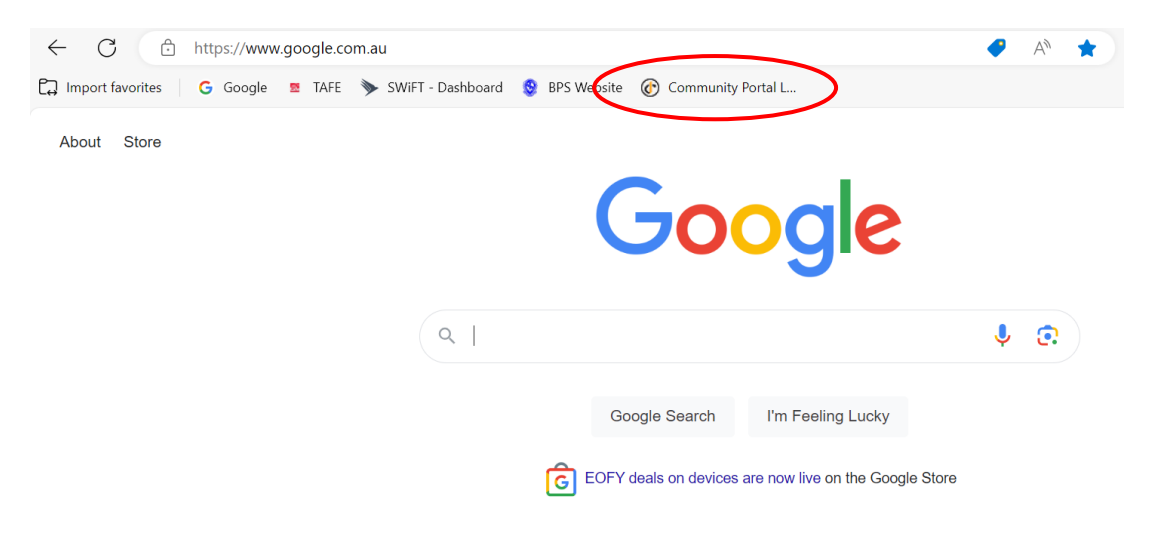